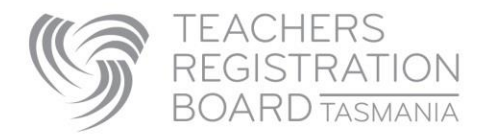

# Using Request Password Reset

## Forgotten your password to TRB Online? Read this first

## **Step 1** - Click on the Existing User Login

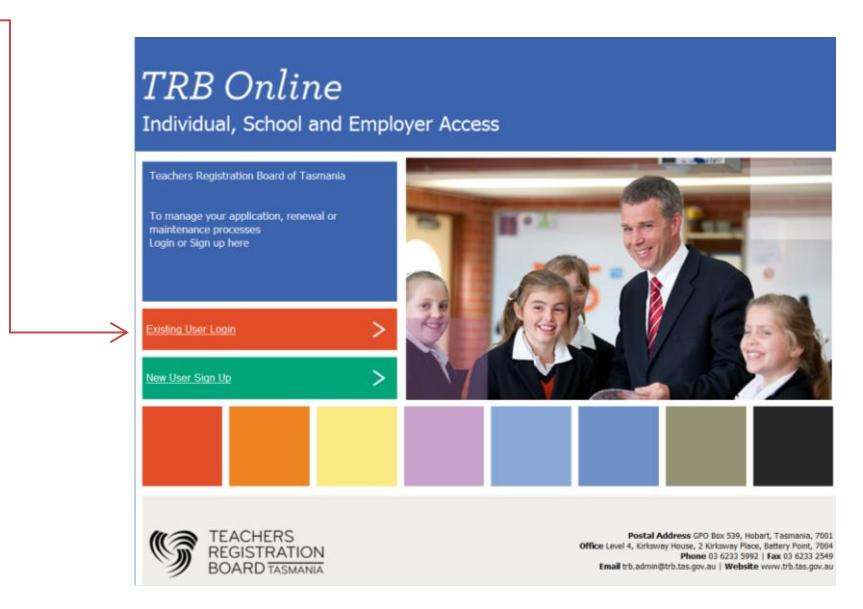

**Step 2** - Click on the blue hyperlinked text Request Password Reset

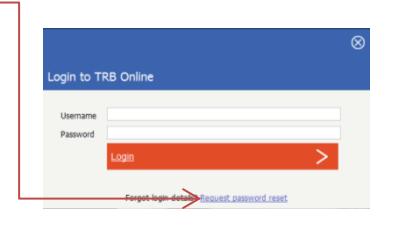

**Step 3** - Enter the email address we have in your record at the TRB and click Submit.

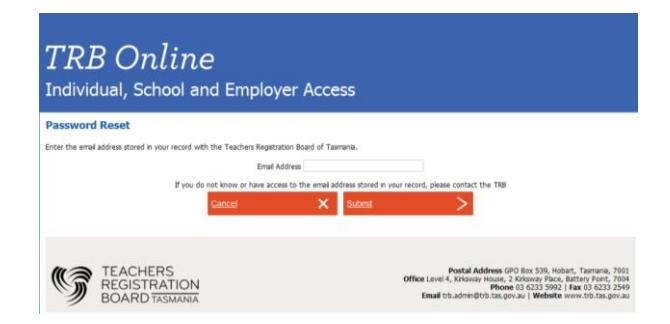

A reset password email will be sent to that email address.

Note: this reset password function will not work if the email address we have on file for you is shared by another TRB record holder – in this case you must contact the Board for assistance. We do recommend you have your own email address and keep your email address updated in our records at all times.

**Step 4** - The email you receive will look like this:

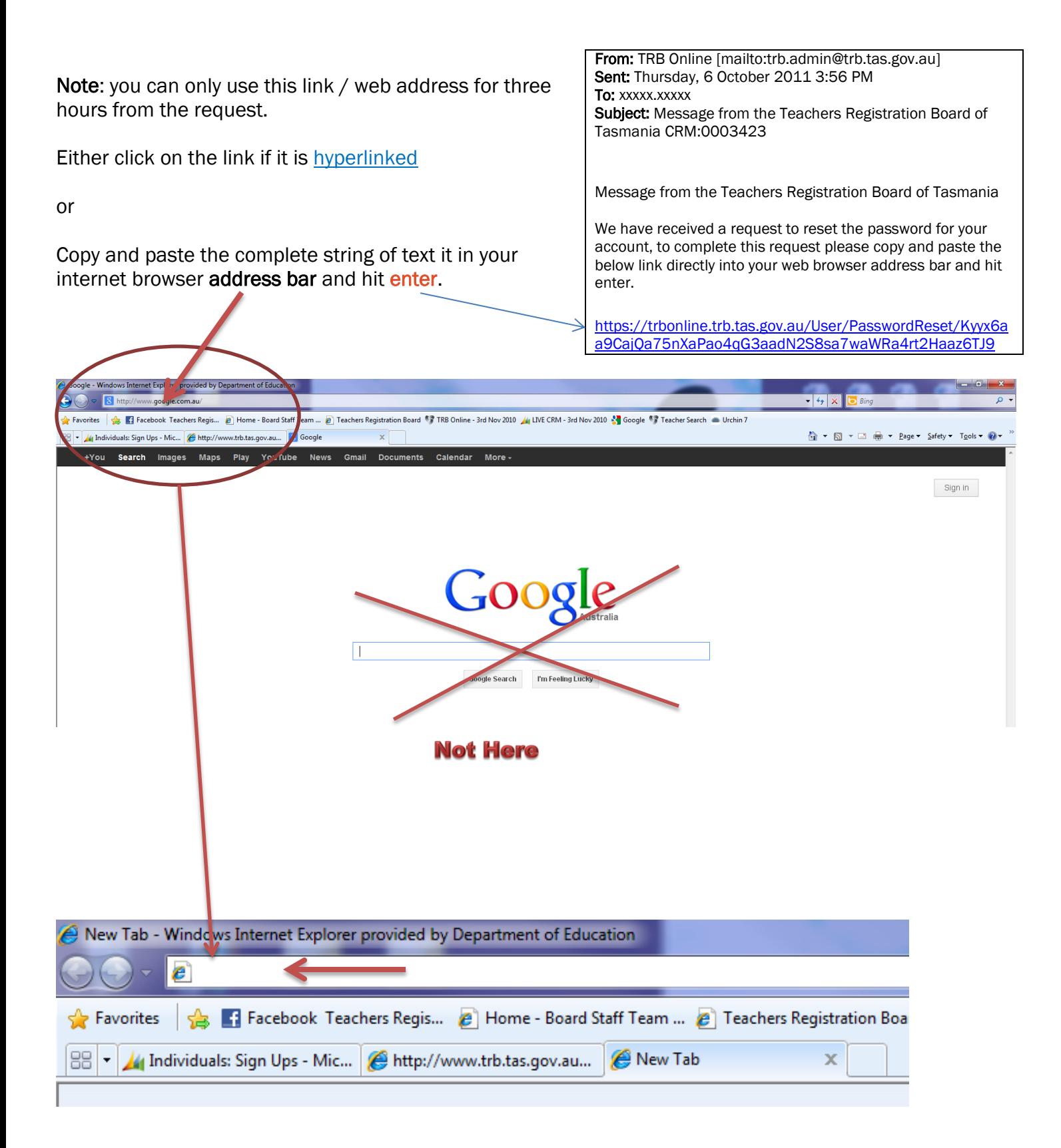

#### **Step 5 - Enter your preferred password**

Clicking the link will take you to your TRB Online account and ask that you change your password (to something you will remember).

*Your password must be at least six characters. It is recommended you use a combination of letters and numerals.* 

Enter your preferred password in the New Password and again in the Repeat New Password field.

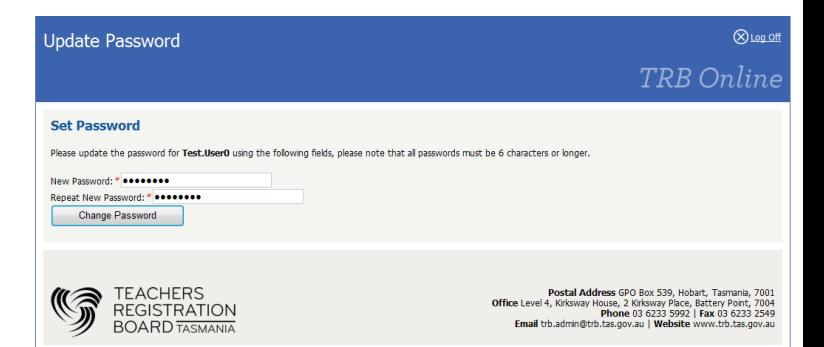

#### **Step 6** – Take note of your username

In the top right hand corner of this page is your **username**.

*Note: If you have a '0' at the end of your username it is the numeral zero.*

Example username: Jonathon.Citizen0

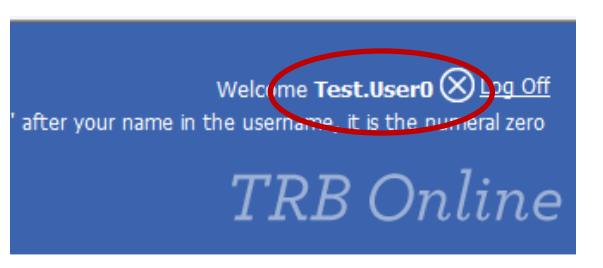

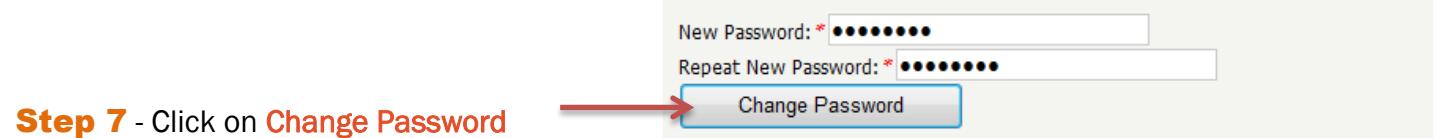

Now you can access your TRB Online account using the blue tabs at the top of the screen:

- My Home is where you go to start a new application or to manage existing applications and associated payments
- My Details is where you can update your record. It is your responsibility to ensure that the Board has your correct contact details.

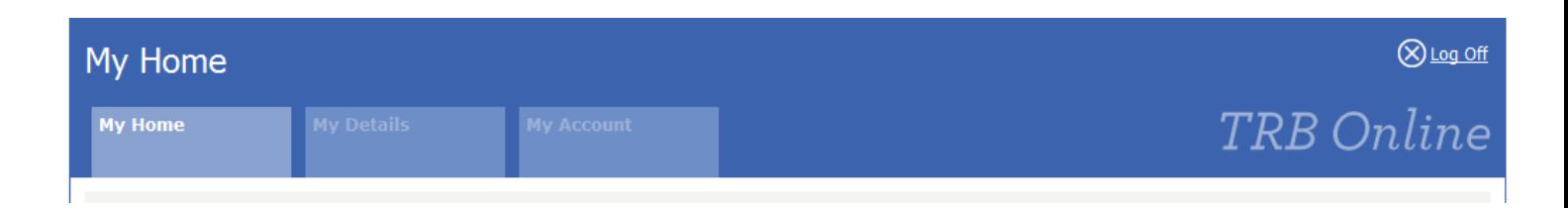

Ready to try resetting your password, click on Existing User in [TRB Online.](https://trbonline.trb.tas.gov.au/)